附件

## 园林绿化工程业绩入库操作流程

说明:

此类业绩只适用于园林绿化类的企业业绩

园林绿化业绩申报和变更,需要先提交"园林业绩登记诚信声明"并且审核通过才可以

进行新增业绩的操作。

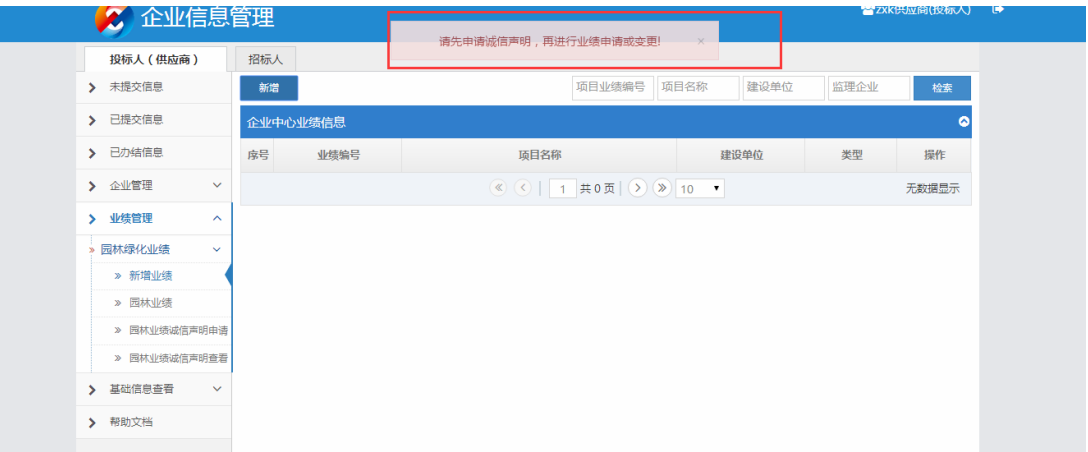

## **1.1 园林业绩诚信声明申请**

(1) 进入"业绩管理"→"园林绿化业绩"→"园林业绩诚信声明申请" 页面,填写联系人姓名、手机号,上传园林绿化业绩信息诚信声明扫描件,点击 【提交】按钮。

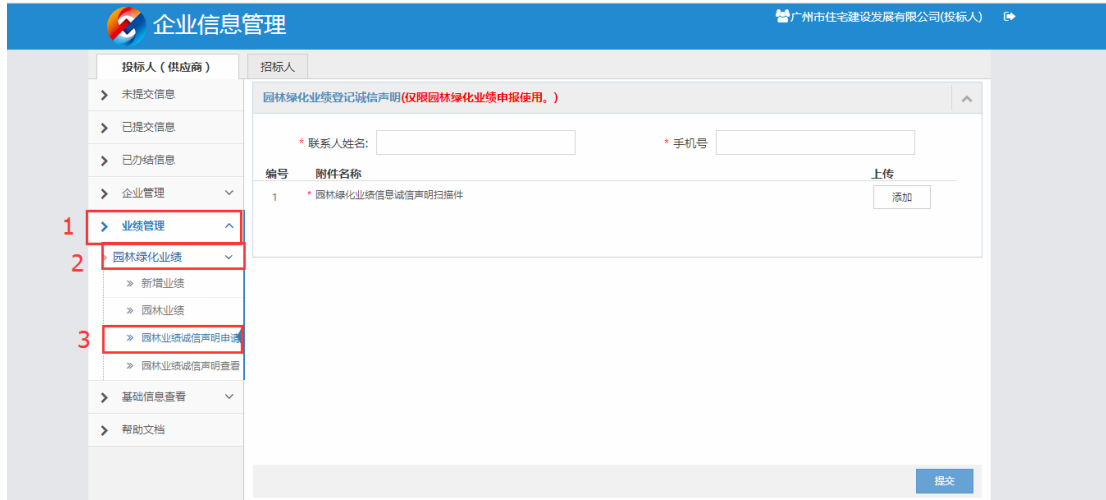

提交之后声明会在已提交信息中展现,状态为审核,需等待管理员审核,如下图 所示,这时候可以对该申请做收回操作。

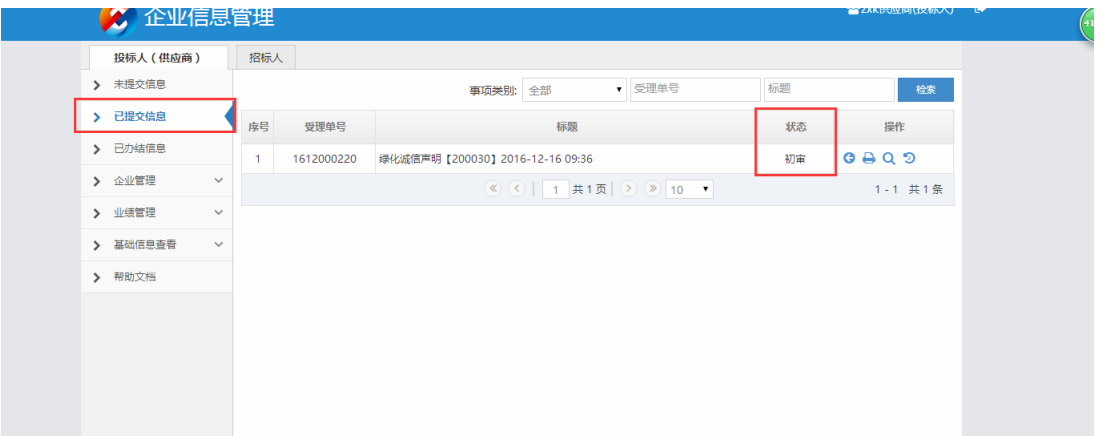

管理员审核之后,信息在已办结信息中显示,状态为正常办结,如下图,这说明 了该申请已通过,可以进行新增业绩的操作。

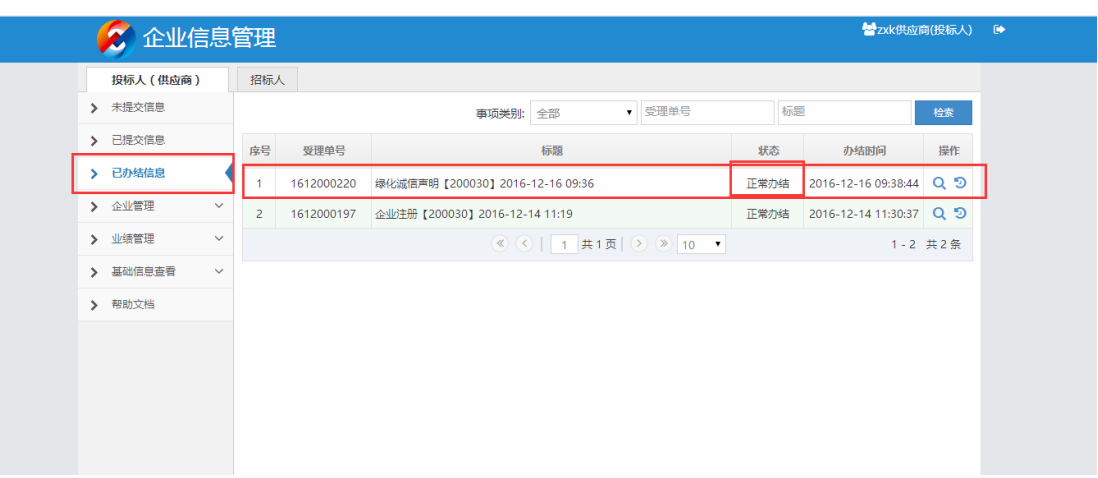

(2)园林业绩诚信声明查看

园林业绩诚信声明申请通过后,会出现在园林业绩诚信声明查看列表中。

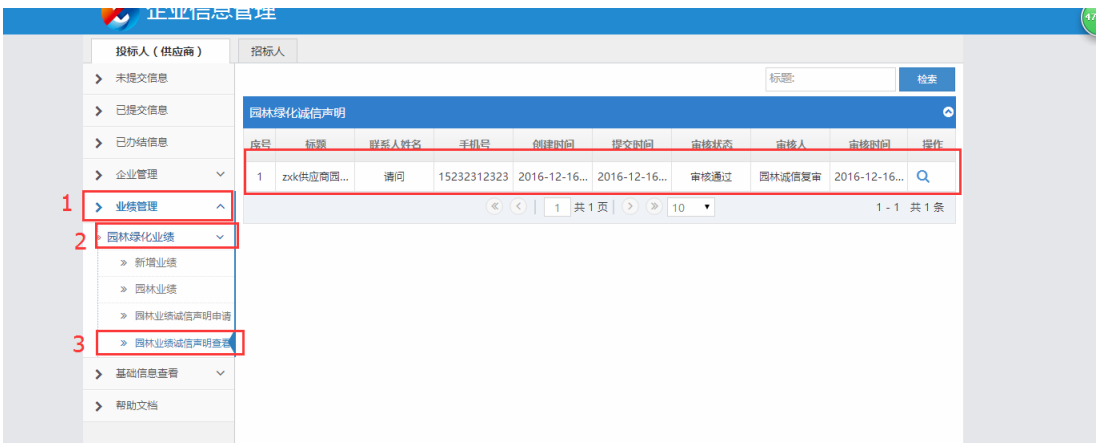

## **2.2 园林绿化业绩申报、变更**

(1)进入"业绩管理"→"园林绿化业绩"→"新增业绩"页面,点击【新增】 按钮,进入【新增】业绩页面。

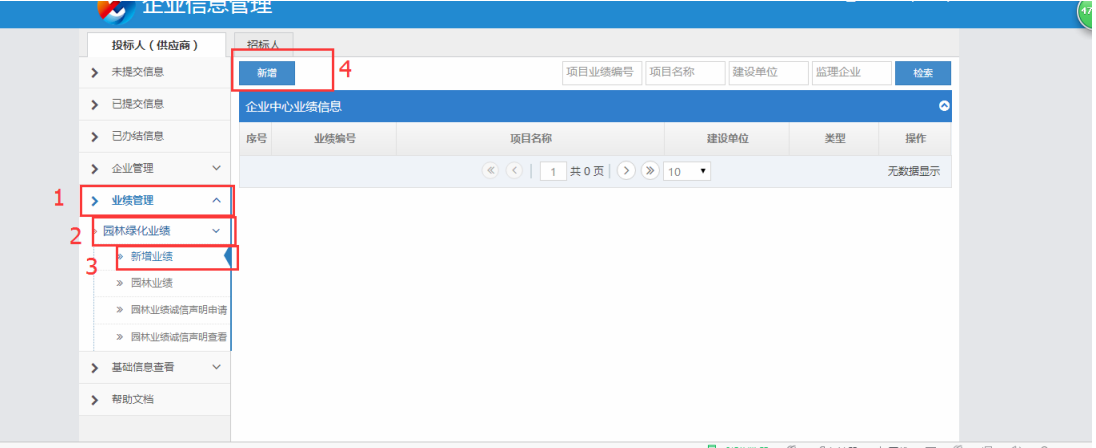

(2).业绩填写内容,请填写完必填项,点击保存,保存成功后,填写项目规模和 项目规模对应资质,点击提交。注意:一定要先保存后才可以填写项目规模和项 目对应的资质

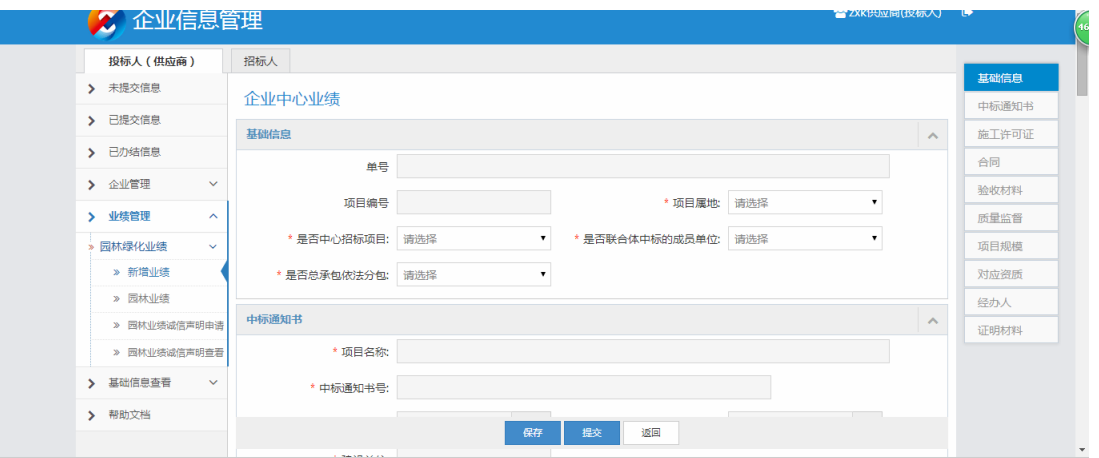

(6).园林绿化业绩提交后也会出现在已提交信息中,审核通过后会出现在已办结 信息中并进入到公示。公示中的业绩也可以在园林业绩公示中查看。

在公示完后,业绩会正式入库进行使用。也可以在园林业绩公开中查看。

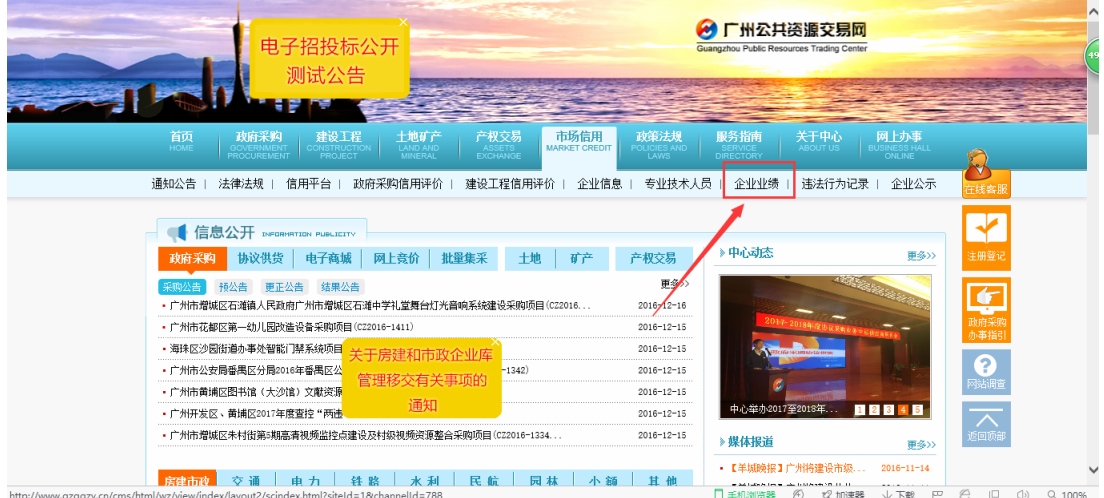

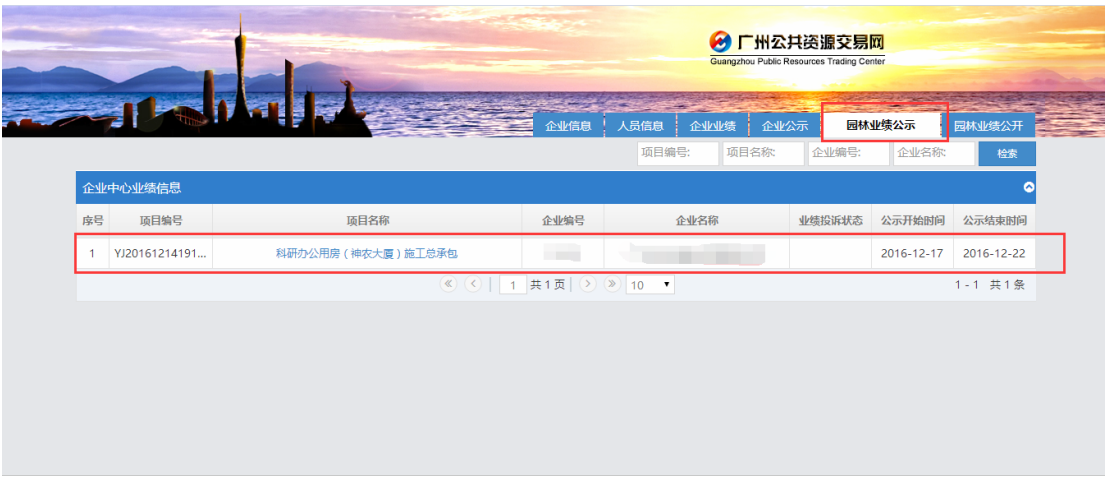

(3).园林业绩的变更-在公示完后,业绩正式入库,可以在园林业绩中显示,点击 操作栏中的"笔形"的操作按钮,进入到变更页面,填写完要变更的信息,点击 提交。流程和新增一样。

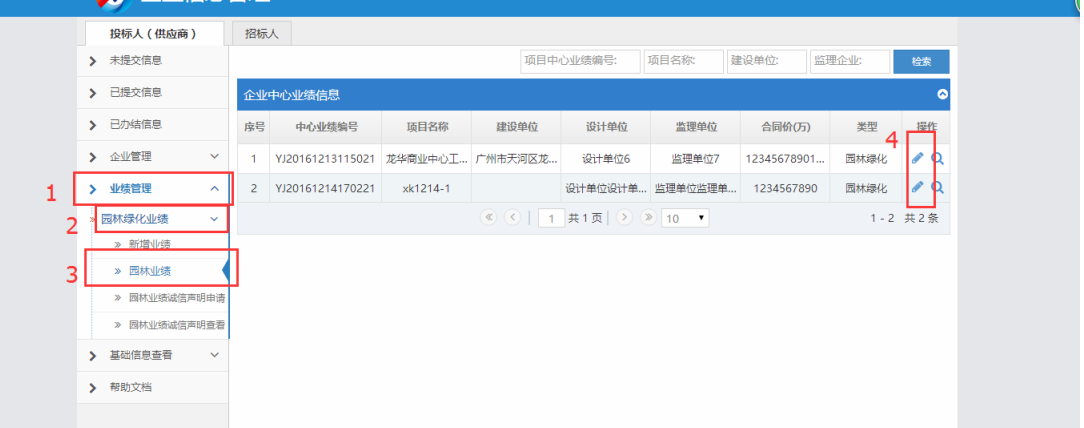